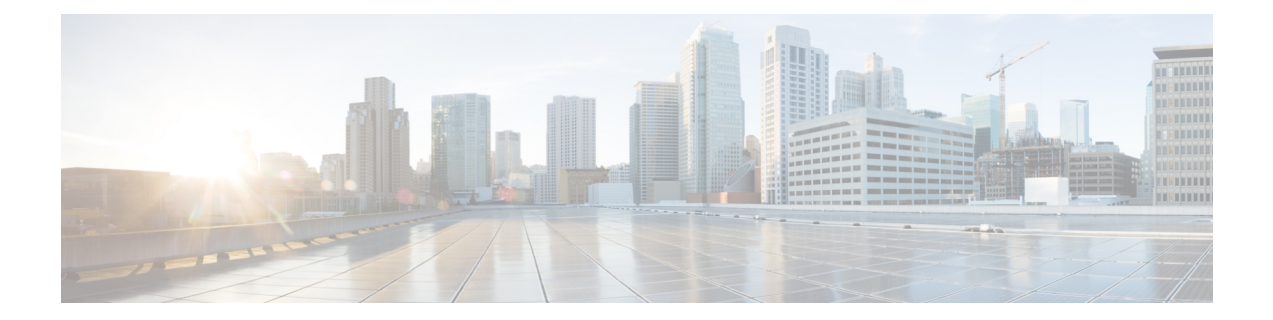

# **Tool for Auto-Registered Phone Support (TAPs) User Locales**

The chapter provides information to add or remove languages for TAPS prompts.

You have to select at least one user locale for TAPS to work. Use the Locale Installer to install user locale support. For more information on the Cisco Unified Communications Manager Locale Installer, refer to the specific locale installer documentation.

- User Locales for Tool for [Auto-Registered](#page-0-0) Phone Support, on page 1
- Add Languages to Tool for [Auto-Registered](#page-1-0) Phone Support Prompts, on page 2
- Remove Languages From Tool for [Auto-Registered](#page-1-1) Phone Support Prompts, on page 2
- Select [Language](#page-2-0) of TAPs Prompts on New Phone, on page 3
- Topics Related to Tool for [Auto-Registered](#page-3-0) Phone Support User Locales, on page 4

### <span id="page-0-0"></span>**User Locales for Tool for Auto-Registered Phone Support**

Administrators can specify the languages for TAPs voice prompts by using the User Locales for TAPS option. You can configure user prompts for TAPS in several languages.

You must run the Locale Installer to install user locale support.

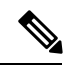

**Note**

The TAPS user locales installed in Cisco Unified Communications Manager will automatically be copied to the Cisco Unified Contact Center Express when a TAPS call is made. The TAPS user locales are not available on the Prompt Management page of Cisco Unified Contact Center Express.

Using the locale installer ensures that you have the latest translated text, translated voice prompts, country-specific phone tones, and country-specific gateways tones that are available for the phones.For more information on the Cisco Unified Communications Manager Locale Installer, refer to the specific locale installer documentation.

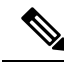

**Note** You have to select at least one user locale for TAPS to work.

### <span id="page-1-0"></span>**Add Languages to Tool for Auto-Registered Phone Support Prompts**

You can add languages for TAPS prompts.

#### **Procedure**

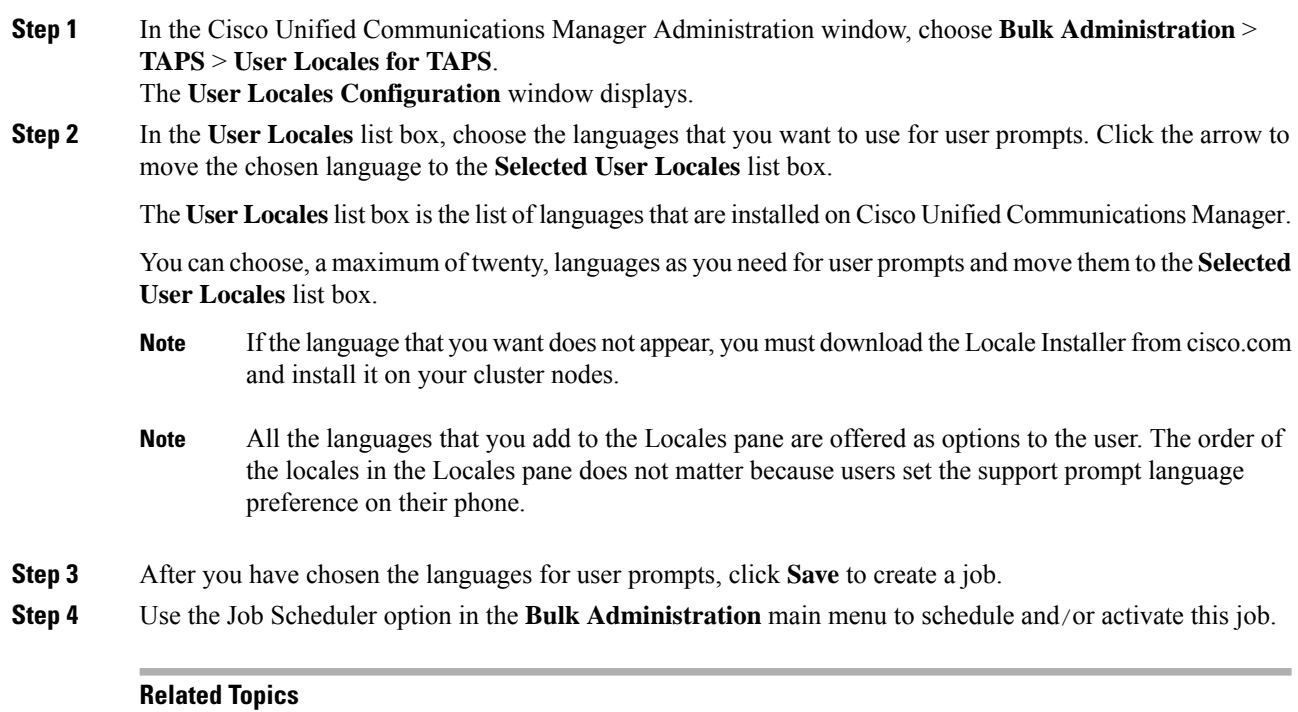

BAT Log [Files](cucm_b_bulk-administration-guide-1151su8_chapter78.pdf#nameddest=unique_99) Manage [Scheduled](cucm_b_bulk-administration-guide-1151su8_chapter77.pdf#nameddest=unique_98) Jobs Topics Related to Tool for [Auto-Registered](#page-3-0) Phone Support User Locales, on page 4

### <span id="page-1-1"></span>**Remove Languages From Tool for Auto-Registered Phone Support Prompts**

You can remove languages for TAPS prompts.

#### **Procedure**

**Step 1** Choose **Bulk Administration** > **TAPS** > **User Locales for TAPS**. The **Select User Locales** window displays.

**Step 2** In the **Selected User Locales** list box, choose the language that you want to remove. Click the arrow to move the chosen language to the **User Locales** list box.

The **Selected User Locales** list box is the list of languages that is chosen for user prompts. You can choose one or many languages from user prompts and move them to the **User Locales** list box.

#### **Step 3** Click **Save**.

A status message indicates that the update is complete.

#### **What to do next**

To return to the TAPS Options window, click **Back**.

#### **Related Topics**

Topics Related to Tool for [Auto-Registered](#page-3-0) Phone Support User Locales, on page 4

### <span id="page-2-0"></span>**Select Language of TAPs Prompts on New Phone**

End users can select the language of TAPs prompts for their phones.

### **Procedure**

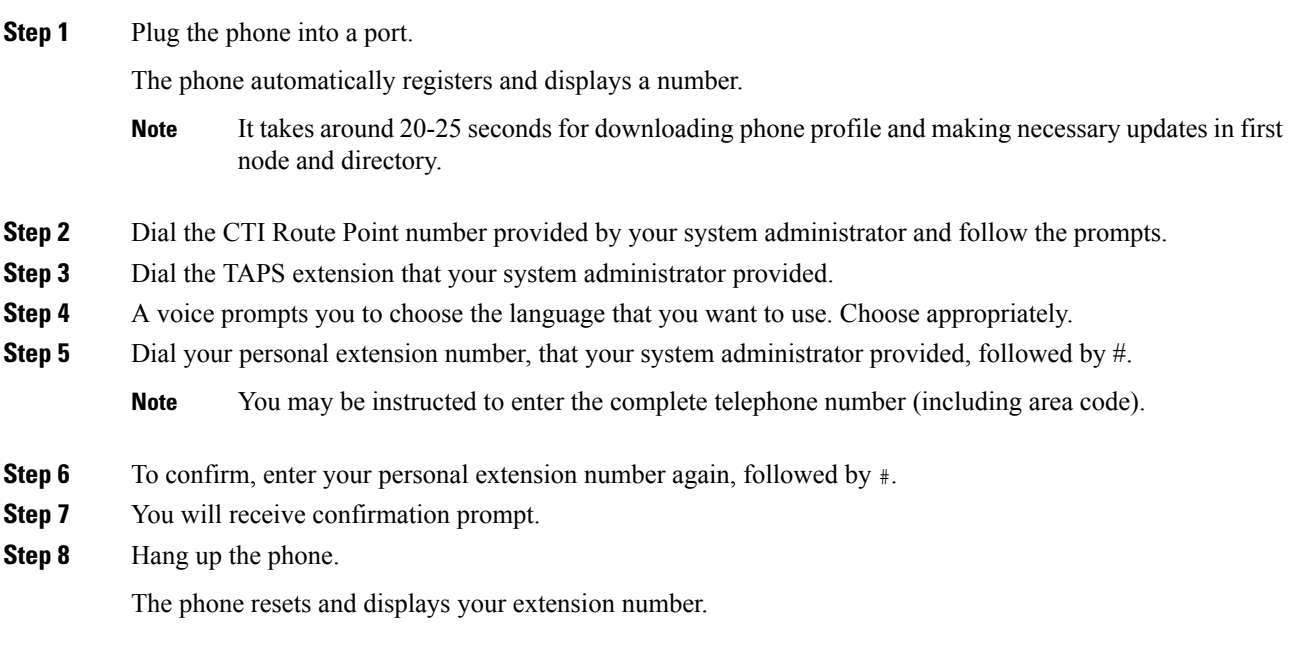

#### **What to do next**

If you experience any problems, contact your system administrator.

#### **Related Topics**

Topics Related to Tool for [Auto-Registered](#page-3-0) Phone Support User Locales, on page 4

## <span id="page-3-0"></span>**Topics Related to Tool for Auto-Registered Phone Support User Locales**

- User Locales for Tool for [Auto-Registered](#page-0-0) Phone Support, on page 1
- Select [Language](#page-2-0) of TAPs Prompts on New Phone, on page 3
- [Install](cucm_b_bulk-administration-guide-1151su8_chapter75.pdf#nameddest=unique_539) TAPS
- [Activate](cucm_b_bulk-administration-guide-1151su8_chapter75.pdf#nameddest=unique_541) TAPS Service
- [Activate](cucm_b_bulk-administration-guide-1151su8_chapter75.pdf#nameddest=unique_541) TAPS Service
- Start Stop and [Restart](cucm_b_bulk-administration-guide-1151su8_chapter75.pdf#nameddest=unique_542) TAPS
- TAPS Option [Settings](cucm_b_bulk-administration-guide-1151su8_chapter75.pdf#nameddest=unique_543)
- TAPS Secure [Directory](cucm_b_bulk-administration-guide-1151su8_chapter75.pdf#nameddest=unique_531) Number Option